## **Design and Develop Complex Text Documents** (Word 2013)

This workbook supports BSBITU401A Design and develop complex text documents in the BSB07 Business Services Training Package.

© Millbank Investments Ltd, NZ, June 2015

Software Publications writing team

#### **ISBN 978-1-922241-15-3**

#### **Disclaimer**

All rights reserved. No part of this publication may be reproduced or transmitted in any form or by any means, electronic or mechanical, including photocopying, scanning, recording, or any information storage and retrieval system, without permission in writing from Millbank Investments Ltd, NZ. No patent liability is assumed with respect to the use of the information contained herein. While every precaution has been taken in the preparation of this workbook, the publisher and authors assume no responsibility for errors or omissions. Neither is any liability assumed for damages resulting from the use of the information contained herein.

#### **Software Publications Pty Ltd** (ABN 75 078 026 150)

#### **Head Office - Sydney**

Unit 3 25 Gibbes Street Chatswood NSW 2067

www.SoftwarePublications.com.au

**Published and printed in Australia** 

# **BSBITU401A Design and develop complex text documents**

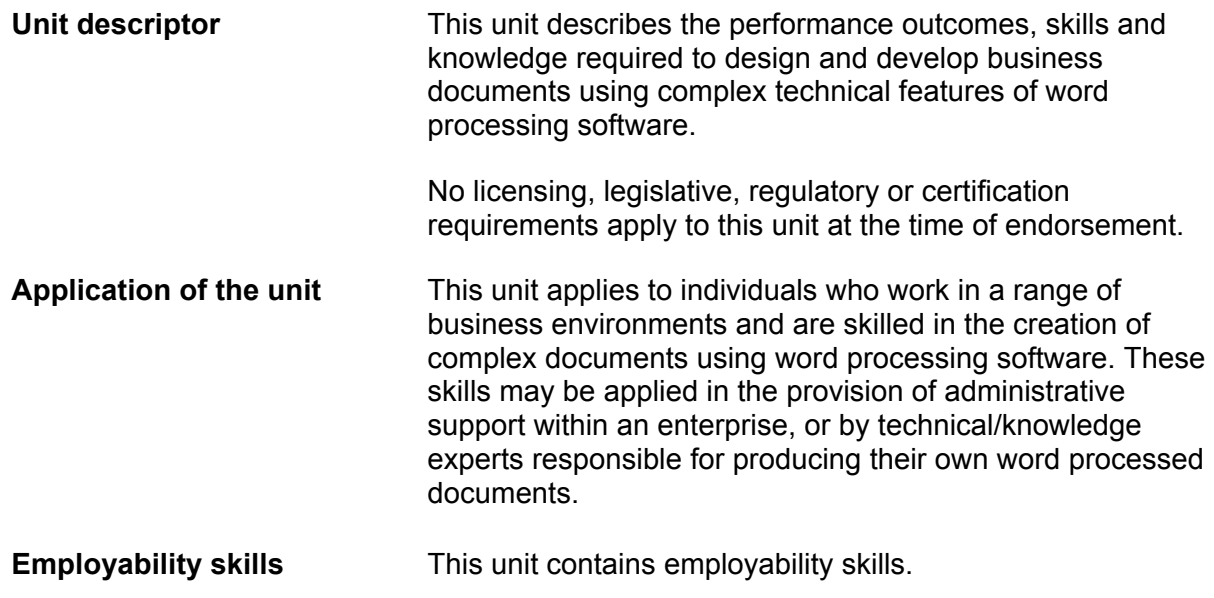

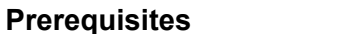

**Predisites Preference in the There are no prerequisites for this unit.** 

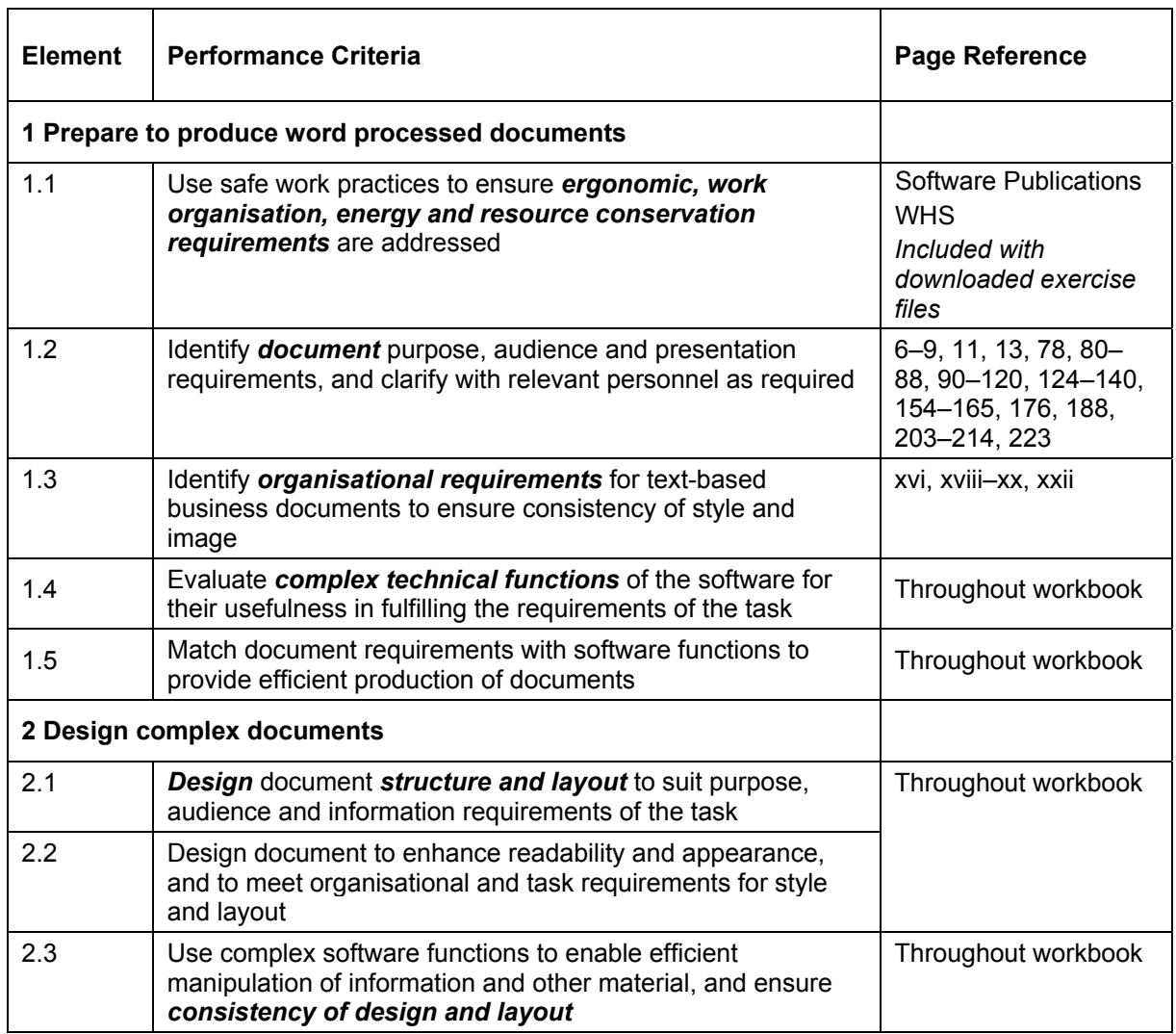

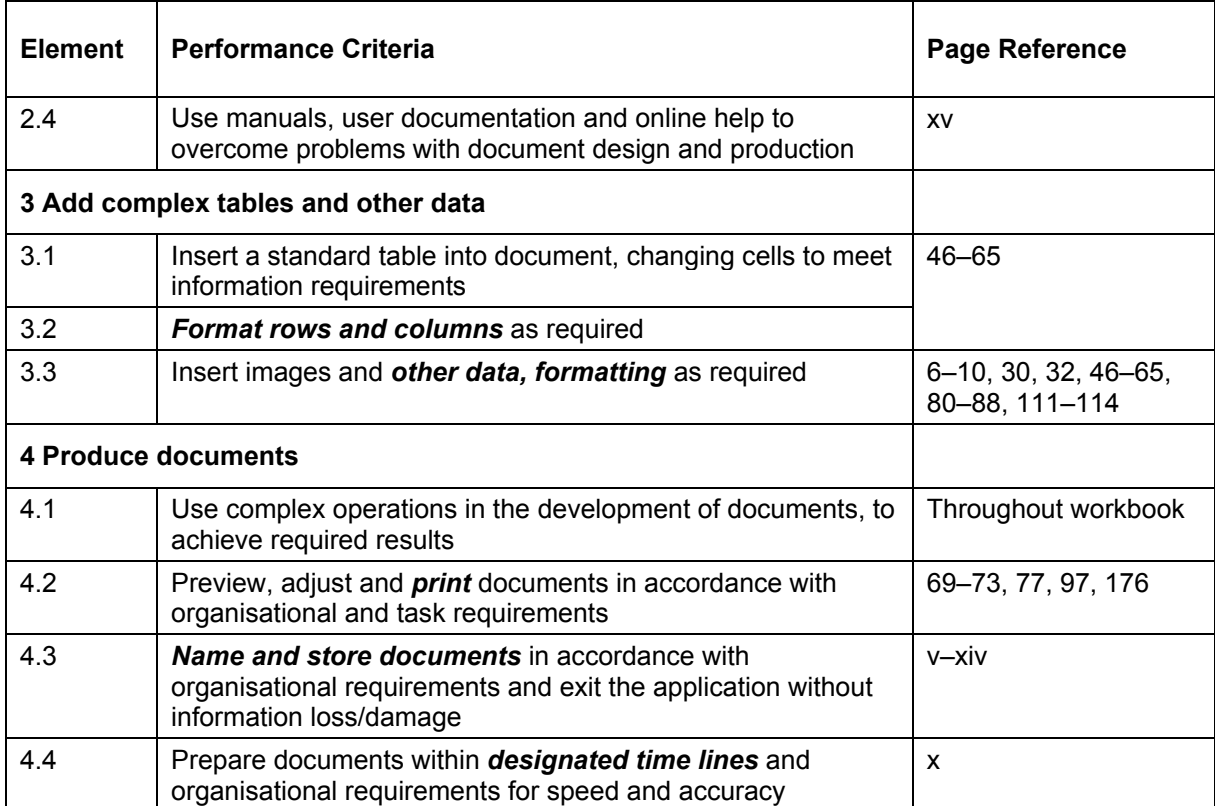

# **Required Skills and Knowledge**

This section describes the skills and knowledge required for this unit.

#### **Required skills**

- communication skills to clarify requirements of documents
- keyboarding skills to enter text and numerical data
- literacy skills to edit and proofread documents, creating documents with a complex, organised structure of linked paragraphs which use simple and complex syntactic structure
- numeracy skills to collate and present data, graphs and annotated references
- problem-solving skills to use processes flexibly and interchangeably.

#### **Required knowledge**

- formatting styles and their effect on formatting, readability and appearance of documents
- organisational requirements for ergonomics, work periods and breaks, and conservation techniques
- organisational style guide.

# **Range Statement**

The range statement relates to the unit of competency as a whole. It allows for different work environments and situations that may affect performance. Bold italicised wording, if used in the performance criteria, is detailed below. Essential operating conditions that may be present with training and assessment (depending on the work situation, needs of the candidate, accessibility of the item, and local industry and regional contexts) may also be included.

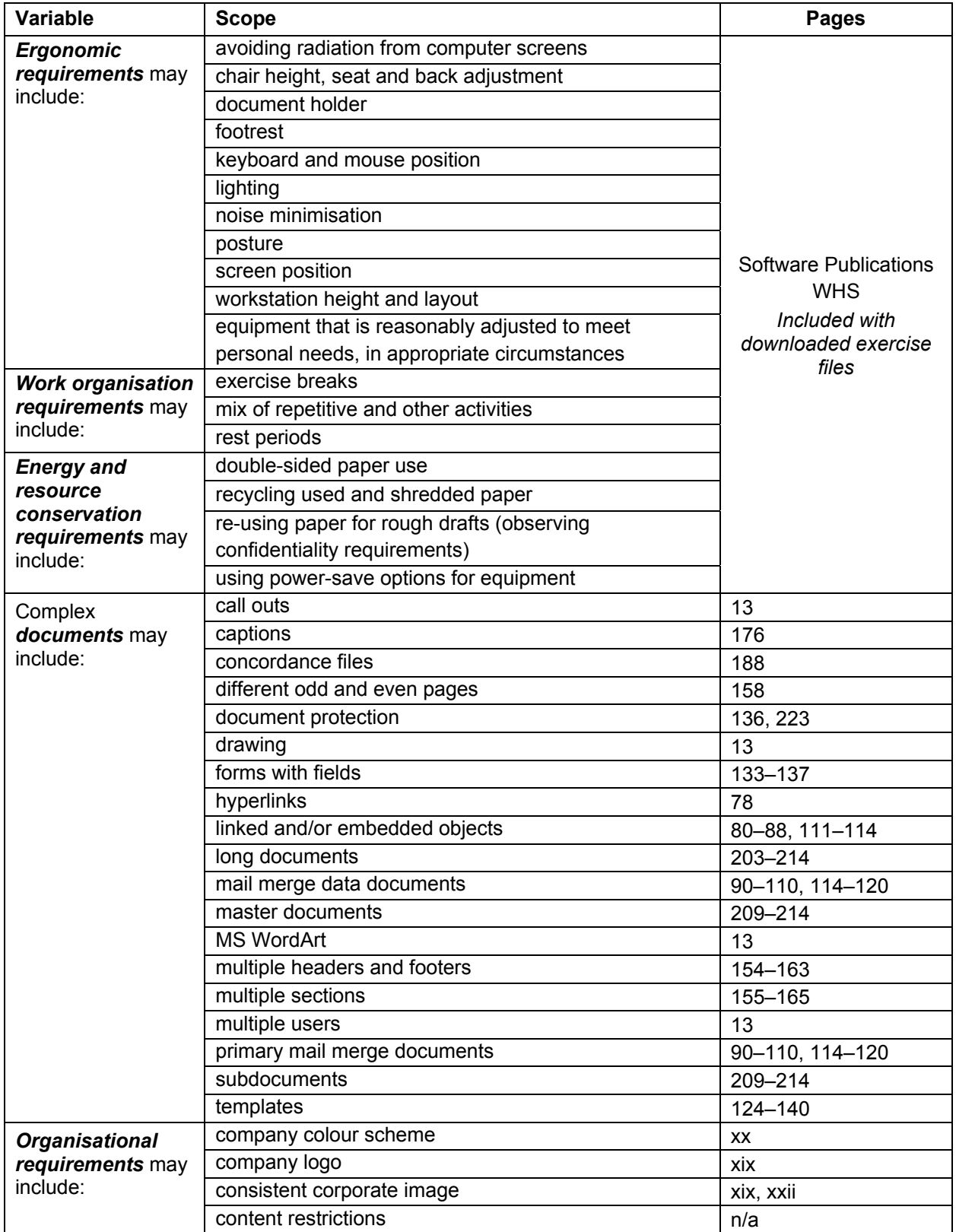

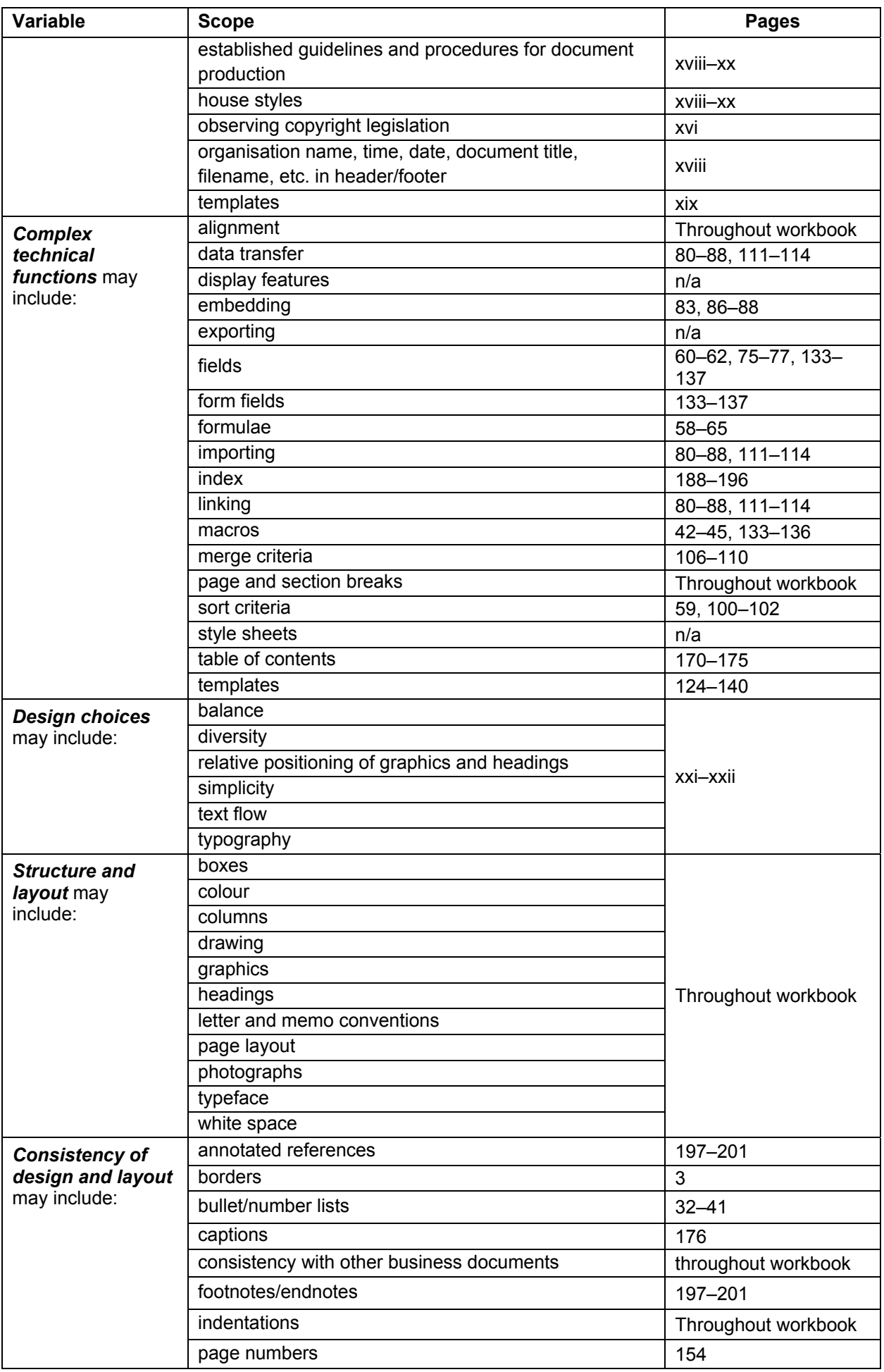

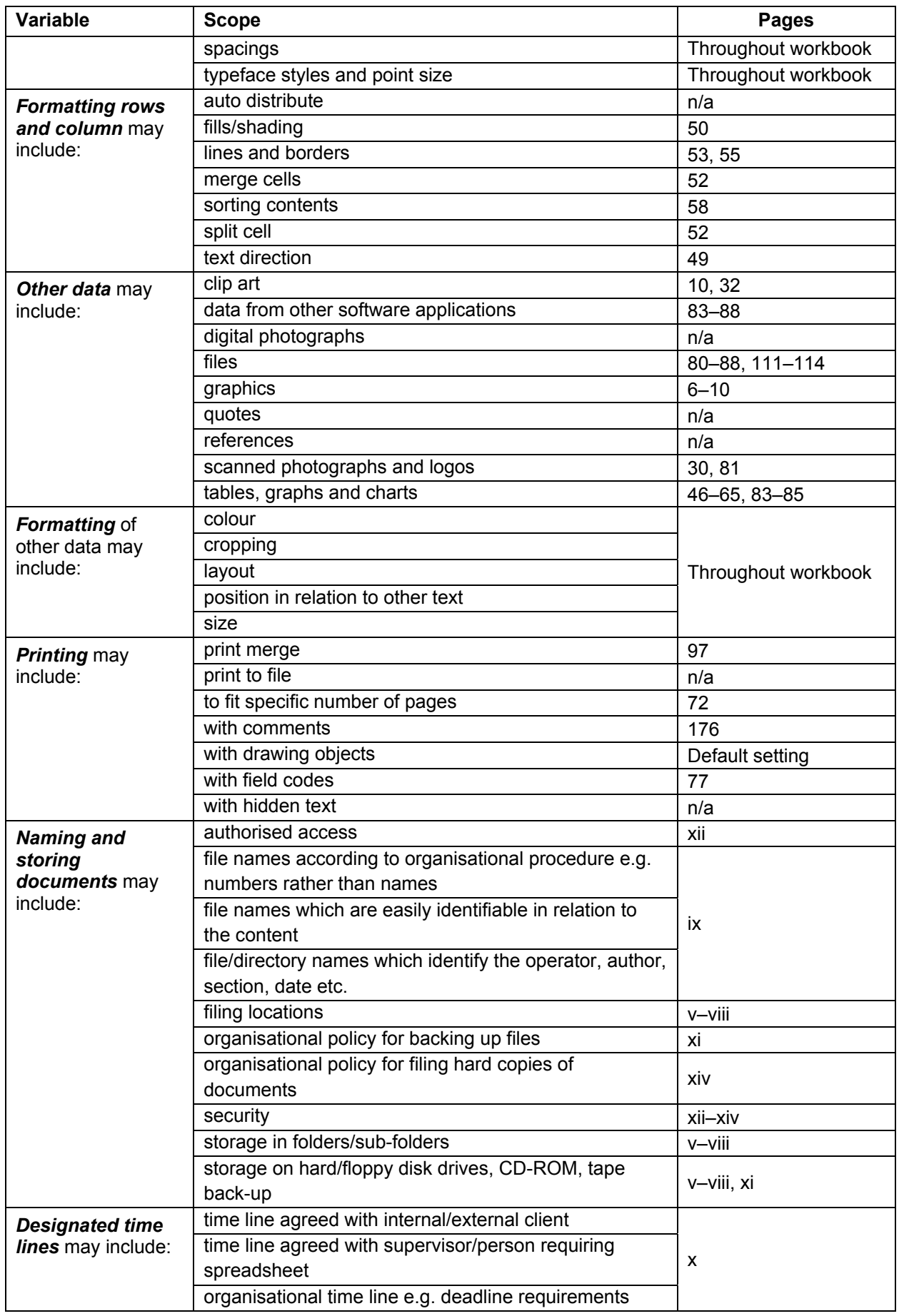

# **Evidence guide**

The evidence guide provides advice on assessment and must be read in conjunction with the performance criteria, required skills and knowledge, range statement and the Assessment Guidelines for the Training Package.

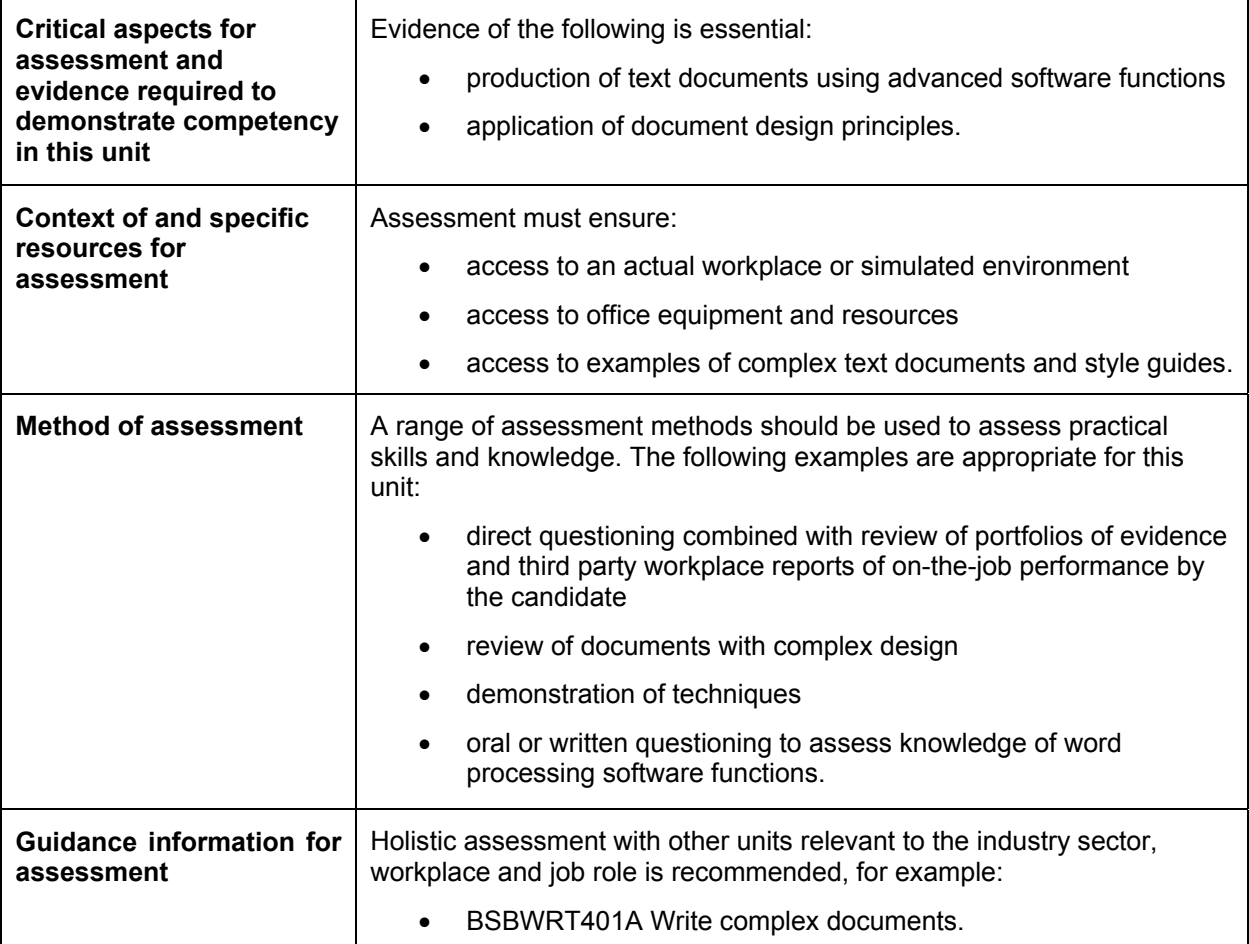

# **Employability Skills Mapping**

## **Employability Skills for BSB40507: Certificate IV in Business Administration**

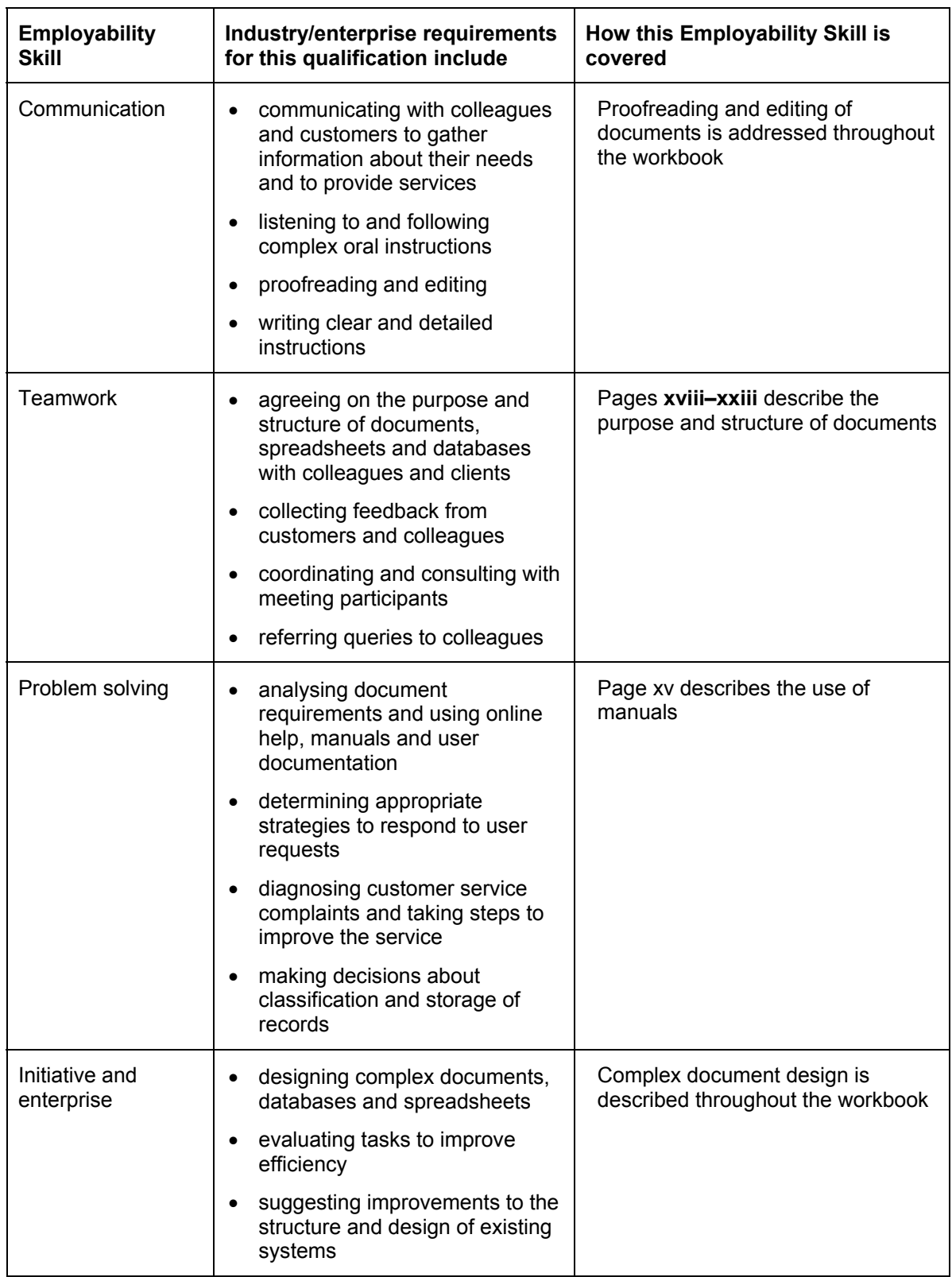

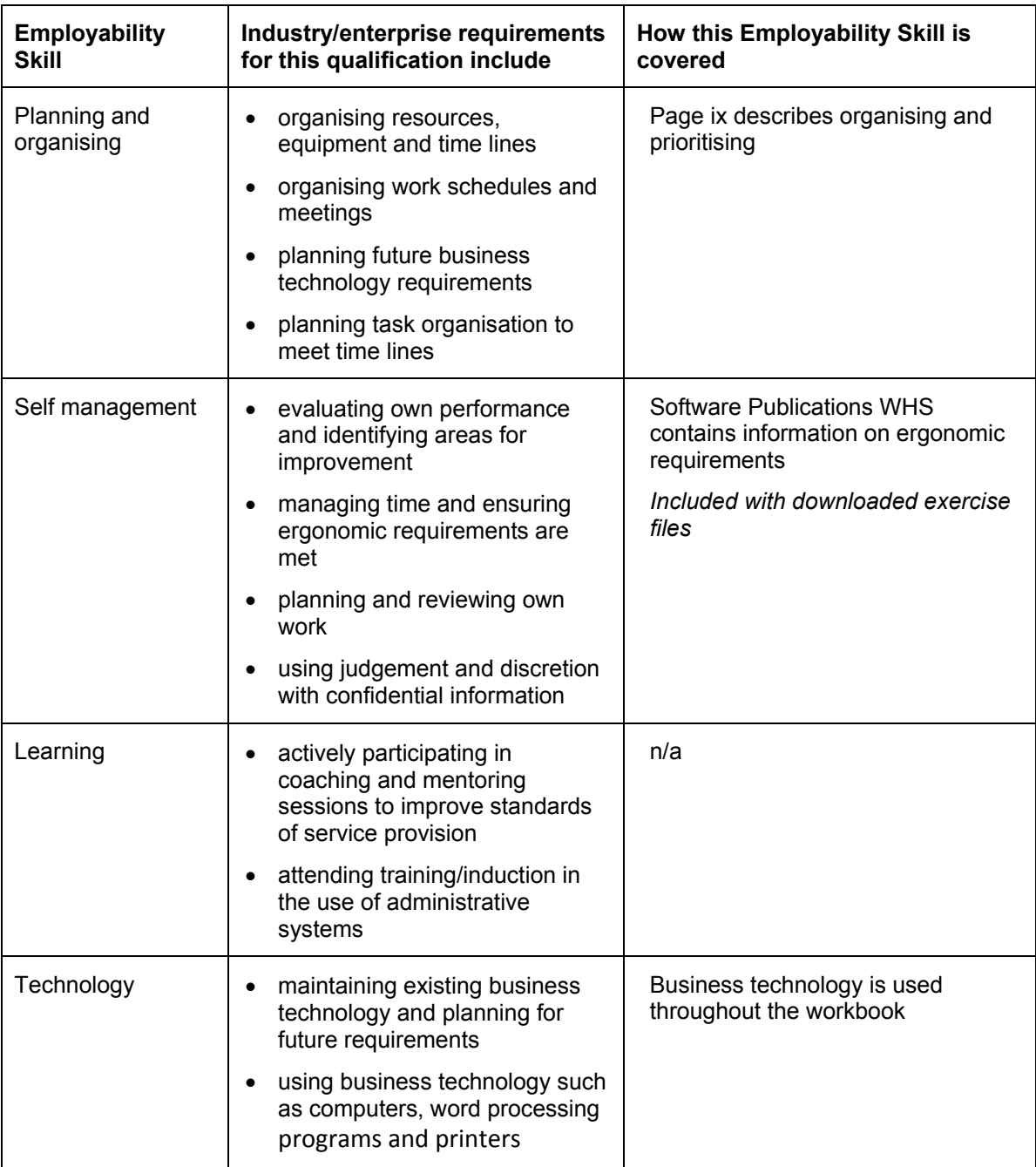

# **Entering Data**

#### **Exercise 76**

1 Click in the Title box (field) and enter the following information. Press Tab to move to the next box (field). In the Payment box press Enter rather than Tab to prevent a new entry being created.

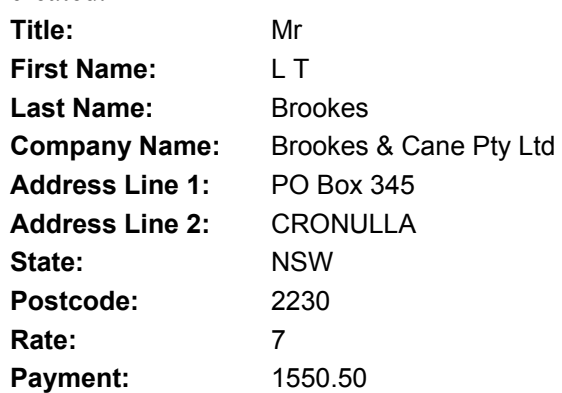

2 Click on OK

You will be prompted to save the data that has been entered. By default, Word will display the My Data Sources folder although you may save the data source in any folder.

3 Type the file name **Mortgage-Data** and click on Save.

From the Mail Merge Recipients window, data can be sorted, filtered and edited. Additional records can also be added.

4 Select **Mortgage-Data.mdb** from the *Data Source* list and click on  $\frac{\text{Edit...}}{\text{Edit...}}$ 

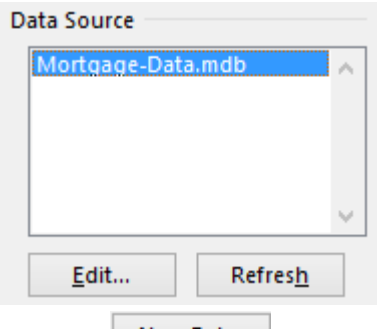

- 5 Click on  $\sqrt{\frac{N_{\text{ew}}}{N_{\text{ew}}}}$  Entry
- 6 Type the following information pressing Tab after each field. Press Tab in the Payment field to start a new record when appropriate (i.e. not on the last record). It is important not to type a space at the end of field entries, or extra spaces will appear in the merged documents.

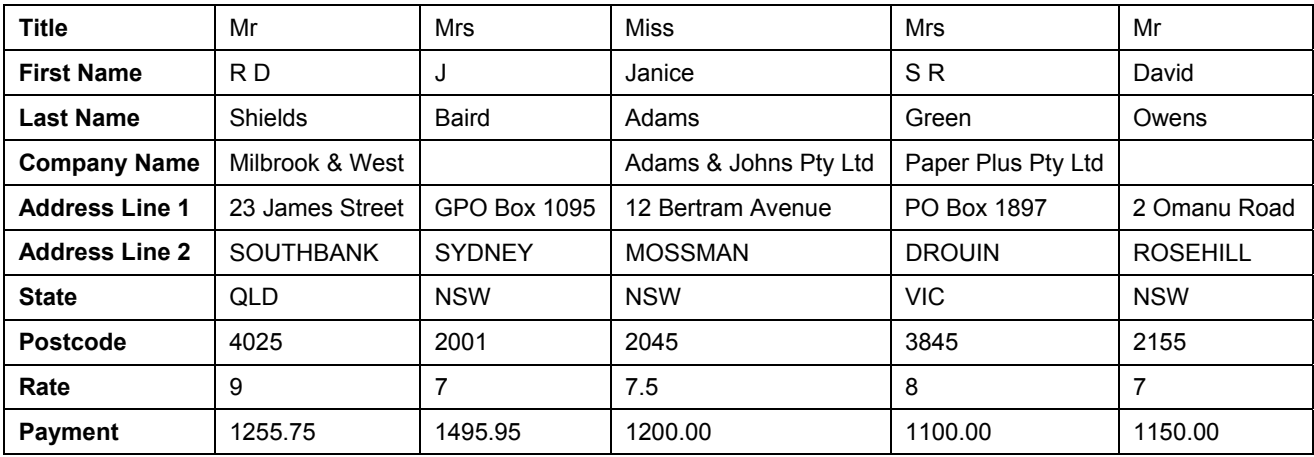

- 7 Click on OK then click on Yes to save your changes.
- 8 Click on OK.

#### **Note**

To add additional records or edit the data file, click on **EXPLACE CONCILENT** on the Task Pane.

# **Creating the Main Document**

#### **Exercise 77**

- 1 Click on the  $\rightarrow$  Next: Write your letter hyperlink. Save the main document with the file name **Mortgage-Main**. The data source file will also be saved.
- 2 Change the top margin to 5 cm. Remove all line and paragraph spacing from the document.
- 3 Insert the date and press Enter three times.
- 4 Click on  $\overline{B}$  More items... in the Task Pane to display the Insert Merge Field dialog box.
- 5 With Title selected click on  $\frac{Inset}{Inset}$
- 6 Repeat for name and address fields (they will be displayed across the page). Do not include the Company Name.
- 7 Click on Close
- 8 Space out the fields as shown below using the Spacebar and Enter key.

«Title» «First Name» «Last Name» «Address Line 1» «Address\_Line\_2» «State» «Postcode»

- 9 Click at the end of  $R$ Postcode» and press Enter three times.
- 10 Click on  $\blacksquare$  Greeting line... in the Mail Merge Task Pane.

The style of greeting for the letter can be chosen from the Greeting Line dialog box.

11 Ensure the options shown below are selected (take care to ensure **none** is selected in the punctuation box). Click on OK.

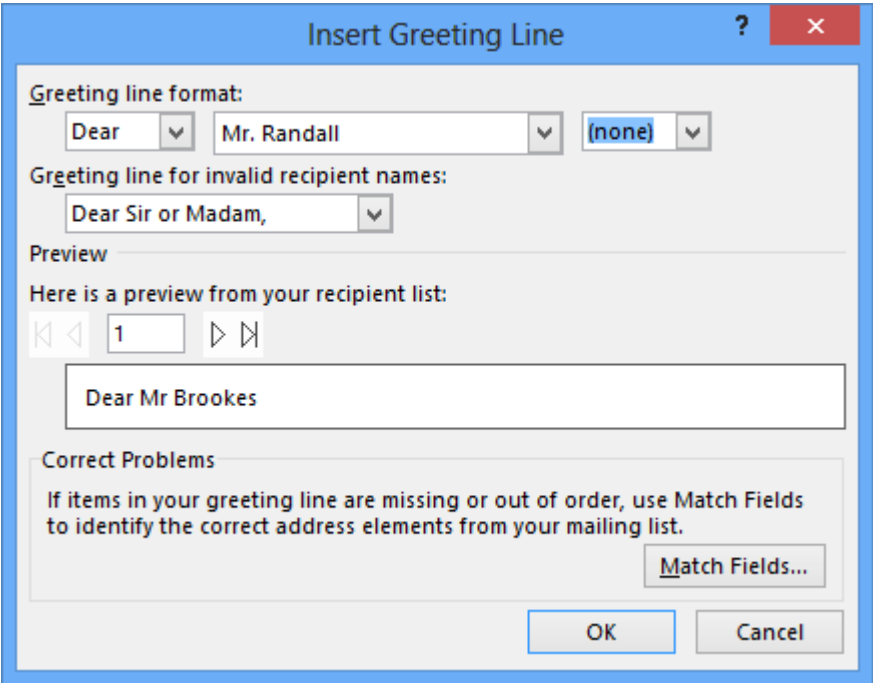

- 12 Press Enter twice.
- 13 Complete the letter by typing the text given below and using **EL** More items... on the Task Pane to select and insert individual fields as indicated.

We are pleased to announce that mortgage rates have decreased as from this month. The new rate of interest on your mortgage will be «Rate»% which will reduce your monthly payments to \$«Payment».

Please contact me if you require further information.

Yours sincerely

Melanie Bryant Manager

14 Save the main document.

#### **Note**

Merge fields can be copied in the same way as normal text, i.e. to the Clipboard (and pasted) or Ctrl and drag.

## **Merging the Data Source File with the Main Document**

#### **Exercise 78**

- 1 Click on the  $\rightarrow$  Next: Preview your letters hyperlink.
- 2 On the Task Pane click on the arrow button at the right of *Recipient:* 1 to scroll through a preview of each letter.

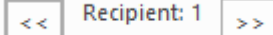

- 3 Click on the  $\rightarrow$  Next: Complete the merge hyperlink.
- 4 To merge the letters to a new document before printing, click on  $\Box$  Edit individual letters...
- 5 Click on OK.
- 6 Scroll through the document to see the merged letters. Notice the document has been given the file name of Letters1.
- 7 Click on **FILE** then click on the Close button close to close the merged letters.
- 8 Click on Don't Save. The main document and data source file can always be merged at a later date to view a letter.

#### **Note**

It is possible to print the document without merging to individual documents first. Instead of clicking on  $\Box$  Edit individual letters..., click on the  $\Box$  Print... option and click on OK. The Print dialog box will display.

9 Save and close the main document (**Mortgage-Main**). The data source file is saved and closed at the same time.

# **Mail Merge using the Mailings Ribbon**

With this method the data source file is set up as a table. Each column is a field with field names inserted across the first row. Data is then typed in. The main document is created using field names from the table and then the documents are merged.

# **General Instructions**

#### *Setting up the Data Source File*

- 1 In a new blank document change the orientation to landscape.
- 2 Create a table with the same number of columns as fields required for the mail merge.
- 3 Enter the field names in the first row, select and apply bold.
- 4 Enter data into the table.
- 5 Save with an appropriate file name and close.

#### *Creating the Main Document*

1 Display a new blank document and remove all line and paragraph spacing.

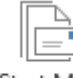

Start Mail

- 2 With the Mailings Ribbon displayed, click on  $\mathbb{M}$ erge  $\checkmark$  and select  $\Box$  Letters
- Select 3 Click on the Select Recipients button Recipients  $\overline{\bullet}$  and select **EE** Use an Existing List... Select the data source file for the letter and click on Open.

This will attach the data file to the main document. The contents of this file can be viewed

Fdit using the Edit Recipients List button Recipient List

4 Insert the date and press Enter three times.

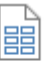

Insert Merge Insert Merge

5 Click on Field of Field  $\overline{\ }$ . The available fields will display in a menu as shown below.

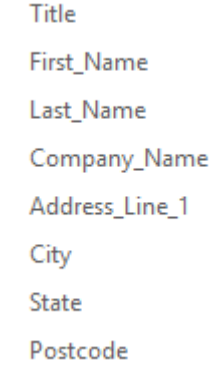

6 Select the fields to insert them into the letter. Complete and save the document.

## *Matching Selection*

#### **Exercise 124**

- 1 Using **Roses1**, press Ctrl Home.
- 2 Select the first heading *Growing Beautiful Roses*.
- 3 Format the heading to Arial 20 pt, bold, all caps, centred, 6 pt spacing before, 12 pt spacing after.
- 4 With the heading selected position the mouse pointer over Heading 1 in the Styles Task Pane and click on  $\blacktriangleright$ . Select *Update Heading 1 to Match Selection*.
- 5 Select the second heading *General Information*.
- 6 Format the heading to Arial 16 pt, bold, italics, all caps, left aligned, 6 pt spacing before and after.
- 7 With the heading selected click on the  $\bullet$  of the Heading 2 style in the Styles Task Pane and select *Update to Heading 2 Match Selection*.
- 8 Scroll through the document. The changes made to the styles are reflected in all headings where a Heading 1 or 2 style has been applied.
- 9 Modify and update the following styles.
	- *Heading 3* Arial, 13 pt, bold, left aligned, 6 pt spacing before and after.
	- *Heading 4* Arial, 12 pt, bold, (no italics) small caps, left aligned, 6 pt spacing before, 3 pt spacing after, font color Automatic.

List Bullet Apply 6 pt spacing after bulleted paragraphs.

10 Save the document and leave it open for the next exercise.

# **Create a New Style**

New styles can be created 'by example'. Text is typed and formatted to the requirements of the

style. Alternatively, a new style can be created by clicking on the New Style button  $\mathbb{R}$  (on the Styles Task Pane), specifying a style name and formatting from the New Style dialog box.

## *Style by Example*

#### **Exercise 125**

- 1 On the first page of the **Roses1** document, click in the paragraph *Avoid overhead watering...*  Ensure the Normal style is displayed in the Styles group on the Home tab.
- 2 Change the text to form a style as follows:
	- a Click on the  $\overline{\phantom{x}}$  of the Borders button  $\overline{\phantom{a}}$  and select  $\overline{\phantom{a}}$  Borders and Shading... Add a

Shadow border with a width of 1 pt. Click on **putions.** From text (all sides) apply 10 pt then click on OK. Click on the Shading tab and apply White, Background 1, Darker 15%. Click on OK to go back to your typing screen.

- b Click on the Paragraph Group dialog box launcher  $\sqrt{ }$  and change the Indentation Left to 2 cm and Right to 2 cm. Click on OK. (This will indent the border from the left and right margins.)
- 3 With the cursor still in the paragraph, click on  $\frac{1}{2}$  on the Styles Task Pane and in the *Name*: box type: **Shaded Border**. Click on OK.

#### **Note**

The Style name must be unique, i.e. you cannot use a style name that already exists.

- 4 Apply the style *Shaded Border* to the text *To prevent diseases...* on page 3.
- 5 Press Ctrl End then press Enter twice.
- 6 Apply the *Shaded Border* style and type the paragraph shown below.

Many varieties of camellias are suitable for growing in tubs. Select a suitable potting mixture such as Palmers Shrub and Tub, which will provide good drainage.

- 7 Press Enter then press Ctrl Shift N to apply the Normal style.
- 8 Place the cursor in the above paragraph, edit the *Shaded Border* style as follows, then update the style:
	- $\triangleright$  Change the line style to 1<sup>1</sup>/<sub>2</sub> pt and from Options, alter From text (all sides) to 6 pt. Apply White, Background 1, Darker 5% shading. Change the Indentation Left and Right to 0.2 cm.
- 9 Check the *Shaded Border* style applied in the document and you will see the changes.
- 10 Save the document and leave it open for the next exercise.

#### *Using the New Style Dialog Box*

You will now create a border style with a shortcut key and insert a heading.

#### **Exercise 126**

- 1 Using **Roses1**, press Ctrl End, then press Enter.
- 2 Ensure the Normal style is applied.
- 3 Click on  $\frac{1}{2}$  on the Styles Task Pane.
- 4 Type the name: **Side Heading** and change options as shown below.

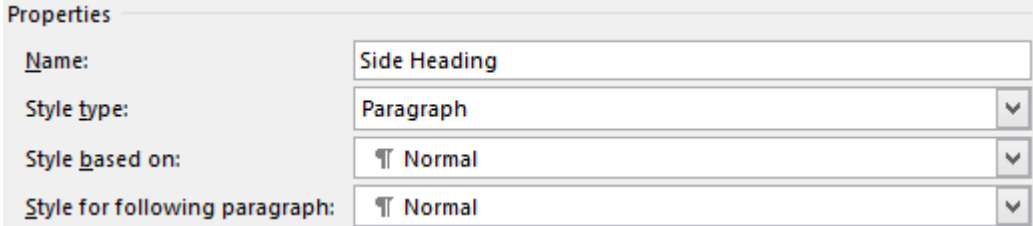

5 Using the Formatting section to make the following changes:

*Font* Arial 12 pt, bold

6 Click on the Format button  $\boxed{\text{Fermat} \cdot \text{ and apply the following:}}$ 

*Paragraph* Indentation: left 0.2 cm, right 13 cm, 4 pt spacing after, Alignment: left.

*Border* Setting:  $1\frac{1}{2}$  pt box border; Shading Olive Green, Accent 3, Lighter 80%.

7 Leave the Create New Style from Formatting dialog box open and leave the document open for the next exercise.

#### *Applying a Shortcut Key to a Style*

A shortcut key can be assigned to a style from the Modify Style or Create New Style from Formatting dialog box.

#### **Exercise 127**

1 Using **Roses1**, check the Create New Style from Formatting dialog box is open.

- 2 Click on  $\begin{array}{|c|c|} \hline \text{Fermat} \star & \text{and select Shortcut key.} \hline \end{array}$
- 3 With the cursor in the *Press new shortcut key:* box, press **Alt H**.
- 4 Click on Assign, then on Close.
- 5 Click on OK from the Create New Style from Formatting dialog box.
- 6 Type the heading: **Tub Culture**
- 7 Apply the same style to the heading called *Pruning* by selecting the text and pressing Alt H.
- 8 Save the document and leave it open for the next exercise.

# **Character and Paragraph Styles**

A *paragraph style* is applied to a paragraph and a *character style* is applied to selected characters only as shown below.

> **Paragraph style**  e.g. 9 pt Before, Times New Roman 11 pt, Justified. Applied from one paragraph mark to another *or* to selected paragraphs

A *paragraph* style applies the style properties to the entire paragraph, i.e. from one paragraph mark ¶ to another, or to selected paragraphs. *Paragraph formats* include the chosen font and font attributes, line spacing, alignment, tabs, borders and other formats.¶

A *character* style applies commands selected from the Font command - actual font, size, and attributes such as bold, italics, caps etc. **Character formats** are used to emphasize specific words and phrases and also for some built-in styles such as Page Numbers.  $\P$ 

> **Character style**  e.g. Arial 10 pt, bold, italics. Applied to one character *or* selected characters

Icons are displayed on the Styles Task Pane, which identify the type of style.

T - Paragraph style Side Heading **Ta** —— Linked style (both paragraph and character style) Heading 4 **Emphasis** Character style

#### **Exercise 128**

¶

Word has many standard styles. Most of those appear automatically when you carry out that function, e.g. if you create a footer then you will see that a Footer style is added to the Styles Task Pane. Do this now:

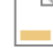

Footer

- 1 Using **Roses1**, on the Insert Ribbon click on the Footer button  $\bullet$  and select Blank.
- 2 Type a footer for your document at the left margin: **Growing Roses**
- 3 Press Tab twice to go across to the tab set at the right of the page.

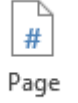

4 Click on the Page Number button Number \*, select Current Position then Plain Number to insert the page number.

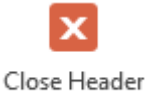

5 Click on and Footer

On the Styles Task Pane the style Footer has been added.  $\mathbb{I}^3$  is displayed at the right of the Footer style. This is used to identify a Linked style, which can be applied to either a character or a paragraph.

- 6 Close the Styles Task Pane.
- 7 Save the document and leave it open for the next exercise.

# **Style and Direct Formatting**

Text that is formatted using styles is referred to as *style formatting*. Text that is manually formatted is referred to as *direct formatting.* 

#### **Exercise 129**

- 1 Using **Roses1**, select the heading at the top of the document (*Growing Beautiful Roses*) and click on the Italics and Underline buttons to change font formats.
- 2 Click on the Align Text Left button  $\equiv$ .
- 3 Press Shift F1 to display the Reveal Formatting Task Pane displaying information about the formatting of *Growing Beautiful Roses*.
- 4 Ensure a tick is displayed in the *Distinguish style source* check box at the bottom of the Task Pane.

Paragraph Styles and Direct Formatting are displayed on the Task Pane, as shown below.

#### $\|\sum_{i=1}^n(-1)^i\Phi_i\|_{L^2}+\|\Phi_i\|_{L^2}+\|\Phi_i\|_{L^2}+\|\Phi_i\|_{L^2}+\|\Phi_i\|_{L^2}+\|\Phi_i\|_{L^2}+\|\Phi_i\|_{L^2}+\|\Phi_i\|_{L^2}+\|\Phi_i\|_{L^2}+\|\Phi_i\|_{L^2}+\|\Phi_i\|_{L^2}+\|\Phi_i\|_{L^2}+\|\Phi_i\|_{L^2}+\|\Phi_i\|_{L^2}+\|\Phi_i\|_{L^2}+\|\Phi_i\|_{L^2}+\|\Phi_i\|_{L^2}+\|\Phi_i\|_{L^2}+\|\Phi_i\|_{L^$ **Reveal Formatting** Selected text **GROWING BEA GROWING BEAUTIFUL ROSES** Compare to another selection Formatting of selected text  $\blacktriangle$  Font From Paragraph Style: Heading 1 **GENERAL INFORMATION** FONT<br>
(Default) Arial<br>
20 pt Paragraph No other plant provides so many delightful flowers over such a long season as roses. Their variety form, from old-fashioned types, modern hybrids, miniatures, bush, standard and climbers, give roses a multitude of uses and a place in every garden. Roses are hardy plants Bold<br>EFFECTS<br>All cap style formatting CHARACTER SPACING:<br>Kern at 14 pt and they will even survive neglect. However, care and attention will result in improved plant vigour, size and quality of blooms and a very satisfying reward. **Direct Formatting** Direct **FONT** Soil Italic<br>Underline character Roses prefer a soil that has a good water holding capacity but is never waterlogged. A clay formatting **a** Paragraph<br>From Paragraph Style: Heading 1 loam is ideal, but roses will grow in most soils. Improve light soils by digging in plenty of compost and prepare the ground by deep digging prior to planting. If drainage is a problem, PARAGRAPH STYLE try raised beds (at least 30cm above ground level) Heading 1<br>ALIGNMENT Centered<br>OUTLINE LEVEL: Position INDENTATION<br>Left: 0 cm Roses love lots of sun, but they will be fine with some afternoon shade. Most roses won't do The Left 0 cm<br>
Right 0 cm<br>
SPACING<br>
Before: 6 pt<br>
After: 12 pt<br>
Line spacing: single<br>
Line and PAGE BREAKS<br>
Keep with next well in a very cold, windy position but they do need good ventilation. Watering Roses thrive with lots of food and water. In light or sandy soils they'll need frequent watering. Water deeply. Roses are deep rooting and water must penetrate to the lowest **Direct Formatting Direct** Surface watering encourages shallow root growth and makes your roses more roots. ALIGNMENT susceptible to water stress. paragraph formatting  $Sertion$ Avoid overhead watering as this makes roses more prone to disease by creating high Options humidity around the foliage. Give them a good soaking a few times a week Distinguish style source

- 5 With *Growing Beautiful Roses* selected press Ctrl Spacebar. This will remove *direct character* formatting.
- 6 To remove *direct paragraph* formatting, with the text selected press Ctrl Q.

Show all formatting marks

- 7 Turn off the Reveal Formatting Task Pane.
- 8 Save and close the document.

## **Create a New Template with Styles**

You will create the following new *template*, amend and add styles, use and create macros.

#### **Exercise 130**

- 1 Create a new blank document. Retain the default line and paragraph spacing.
- 2 On the Page Layout Ribbon click on the Page Setup Group dialog box launcher  $\sqrt{ }$ . Change the top margin to 2 cm and bottom margin to 2 cm, left and right margins to 2.6 cm. Click on the Layout tab and change the *From edge:* Header and Footer margins to 0.8 cm.
- 3 Click on OK.
- 4 Click on the Paragraph Group dialog box launcher  $\sqrt{ }$  then click on  $\left[ \frac{\text{Iabs}}{\text{Iabs}} \right]$ . Change the Default tab stops to 1 cm.

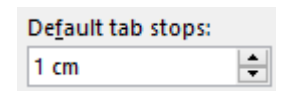

- 5 Click on OK.
- 6 Click on then select . Navigate to your exercise files folder.
- 7 Select Word Template from the *Save as type:* box. In the *File name:* box type: **Notes** and click on Save.
- 8 Amend styles as follows using the Modify Styles dialog box.

*Normal* Arial 11 pt font.

- *Heading 1* Arial 18 pt, bold, all caps, automatic font colour, centred with a 1<sup>1</sup>/<sub>2</sub> pt box border with grey shading around the heading (use paragraph indents of left: 5 cm, right: 5 cm). Space before: 12 pt, space after: 18 pt.
- *Heading 2* Arial 15 pt, bold, automatic font colour, 18 pt space before, 6 pt space after, left align.
- 9 Heading 3 and Heading 4 are not listed in the Styles group. Display the Styles pane then click on the Manage Styles button  $\frac{A_4}{A_6}$
- 10 Display the Recommend tab and select Heading 3 from the list as shown below.

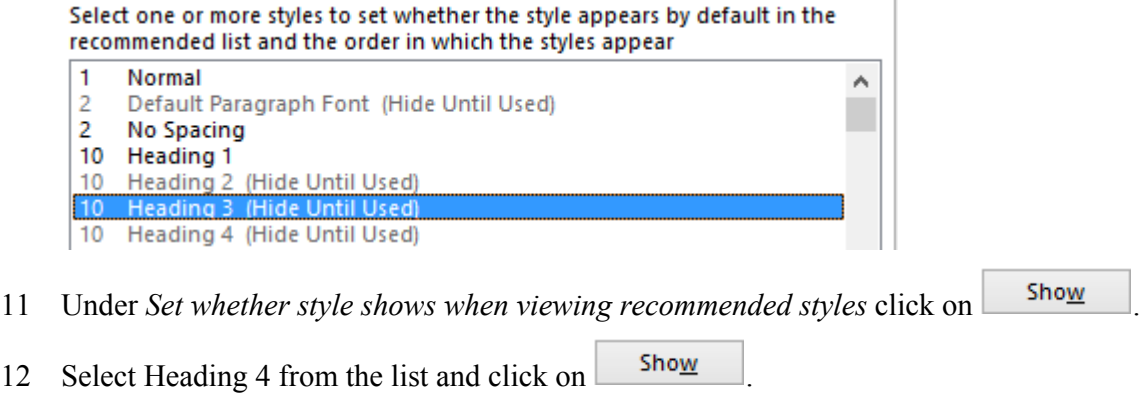

13 Click on OK.

#### 14 Amend styles as follows.

- *Heading 3* Arial 12 pt, bold, italic, automatic font colour, 12 pt space before, 6 pt space after, left align.
- *Heading 4* Arial 11 pt, bold (not italic), automatic font colour, 9 pt space before, 6 pt space after.
- 15 Add the following styles (you may want to use style by example):

*Remark* Arial 11 pt, square bullet at left margin with 1 cm indent, 6 pt space before, 0 pt after. (Style for following Paragraph: Normal.)

*Notation* Linked style: Arial 12 pt, bold, small caps with shortcut key as Alt Z.

- 16 Insert page numbering in the bottom centre of the footer.
- 17 Edit the Footer style to Arial 10 pt.
- 18 Print the styles used in the document.
- 19 Delete any text within the template, save it and close.

#### **Exercise 131**

- 1 Click on  $FILE$  then click on New
- 2 Click on PERSONAL Click on Notes.
- 3 Type the document shown below and over the page, correcting mistakes and using styles as indicated.

Heading 1 Windows 8.1

Windows 8.1 is the latest operating system from Microsoft. With of Windows 8, home users can now get the power and reliability that business users have always enjoyed along with an enhanced ability to use their PC for creative and entertainment activities.

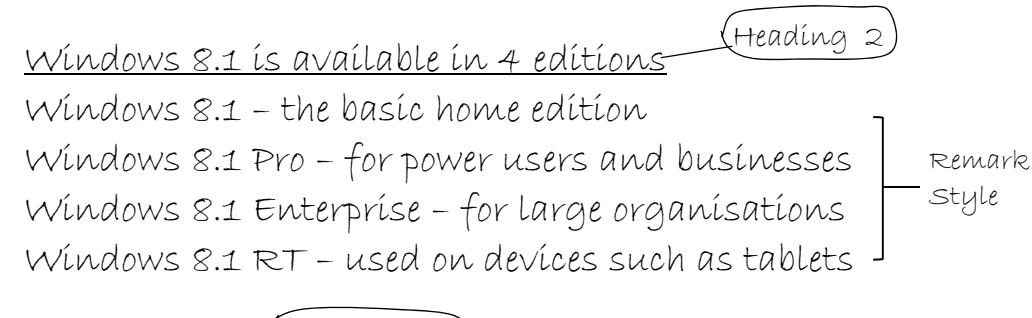

What's new? Heading 2

Here are some of the key enhancements that Windows 8.1 brings to PC users.

#### **Exercise 155**

*Creating an Index using the Concordance File* 

- 1 Open the document called **Desktop Publishing** and insert page numbers. Close the footer.
- 2 On the References Ribbon click on  $\Box$  Insert Index.
- 3 Click on AutoMark...
- 4 Select the file **Mark1** from the Open Index AutoMark File dialog box.
- 5 Click on Open.

Word will automatically search for entries listed in the file **Mark1** and mark each entry as an index field code, e.g. it will search for *Computer* and will mark it with the field code {XE "Computer"}. Non-printing symbols will be displayed.

Once all index entries have been marked the index can then be defined.

- 6 Save the document.
- 7 Move the cursor to the end of the document. Insert a page break and on the last page of the document type the heading **INDEX**. Press Enter. Format the heading to bold, centred, 16 pt, spacing after 24 pt.
- 8 Position the cursor under the INDEX heading. Hide non-printing symbols.
- 9 Click on  $\Box$  Insert Index on the References Ribbon. The Index dialog box will display.

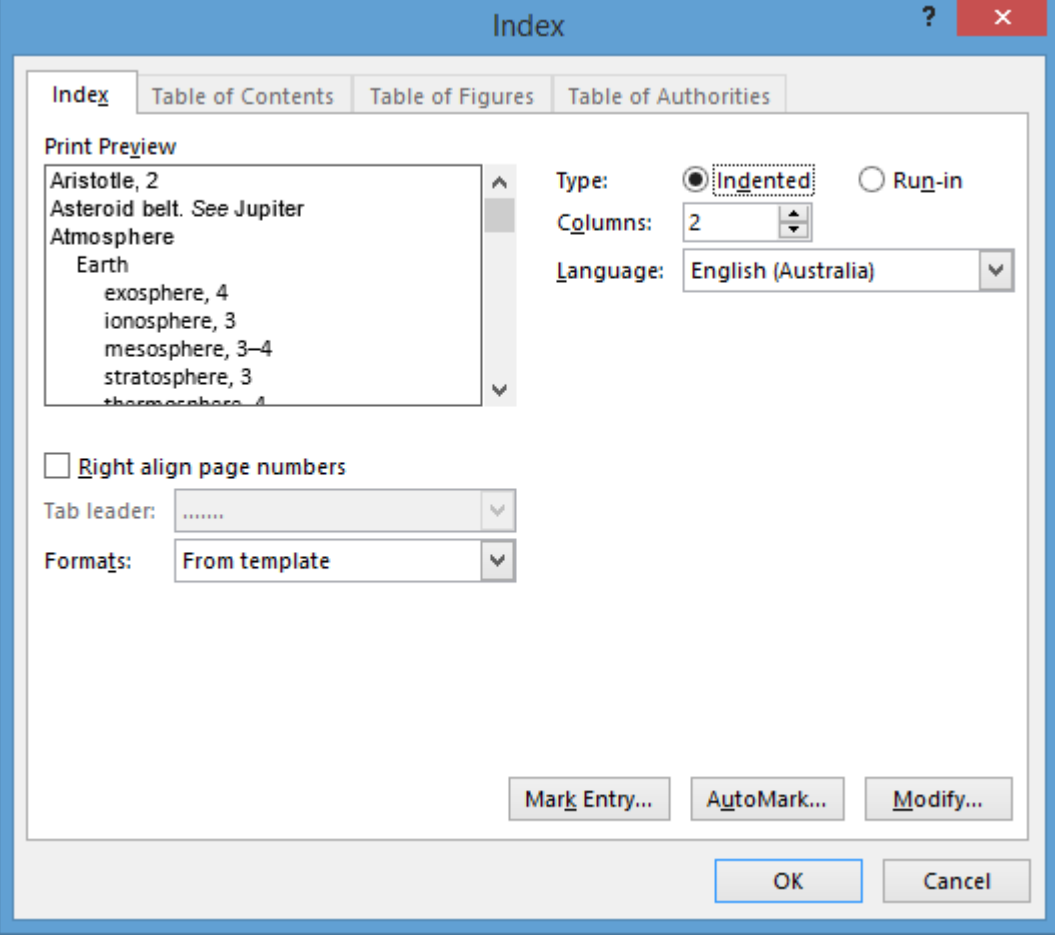

10 From the *Type:* section ensure  $\bullet$  Indented is selected.

11 Click on the *Formats*:  $\Box$  and select Bulleted.

An example of the index style chosen will appear in the Print Preview box.

12 From the *Columns:* box ensure 2 is selected.

The *Right align page numbers* option will align the index page numbers at the right of each column. If this option is turned on a Tab leader style can be selected which will be inserted before the actual page numbers.

- 13 Ensure that *Right align page numbers* is turned off (no tick shown in check box).
- 14 Click on OK. This will generate and place an index where the cursor is positioned.
- 15 Leave the document open for the next exercise.

#### **Exercise 156**

#### *Formatting the Index and Updating Index Entries*

When an index is generated, a style is created for each level of the index so you can change the appearance and layout as required.

- 1 Ensure **Desktop Publishing** is open.
- 2 Display the Styles Pane. Select Index 1 from the Styles Pane and alter the font to Arial 8 pt, regular (leave remaining formatting). Styles will automatically update.

If you wish to remove any of the Marked Index Entries at any stage, turn on the display of non-printing symbols, select the index entry in the document (not in the generated index) and press the Delete key.

- 3 Turn on non-printing symbols. Select and delete the index entry *Place* { XE "Place" } on the page 5 of the document. Turn off non-printing symbols.
- 4 To update the index, click in the index and press F9.

Notice that *Place* has now been removed from the index.

It is important that index entries are edited in the actual document and not in the index itself otherwise each time the index is updated, the amendments will be lost.

- 5 To change the case of the index
	- a Select the index and on the Home Ribbon click on the Change Case button  $\overline{Aa}$   $\overline{B}$ . Select *lowercase*.
	- b Click on Change Case button  $A^a$ <sup>\*</sup> and select title case i.e. *Capitalise Each Word*.

(The selected text will not change to title case without changing to lowercase first.)

- 6 Select the A at the beginning of the index and remove paragraph spacing before.
- 7 Save the document.
- 8 Print the index page only, and close the document.

# **Evidence Guide**

# *Elements and Performance Criteria*

The elements and performance criteria are covered during assessment in the following ways.

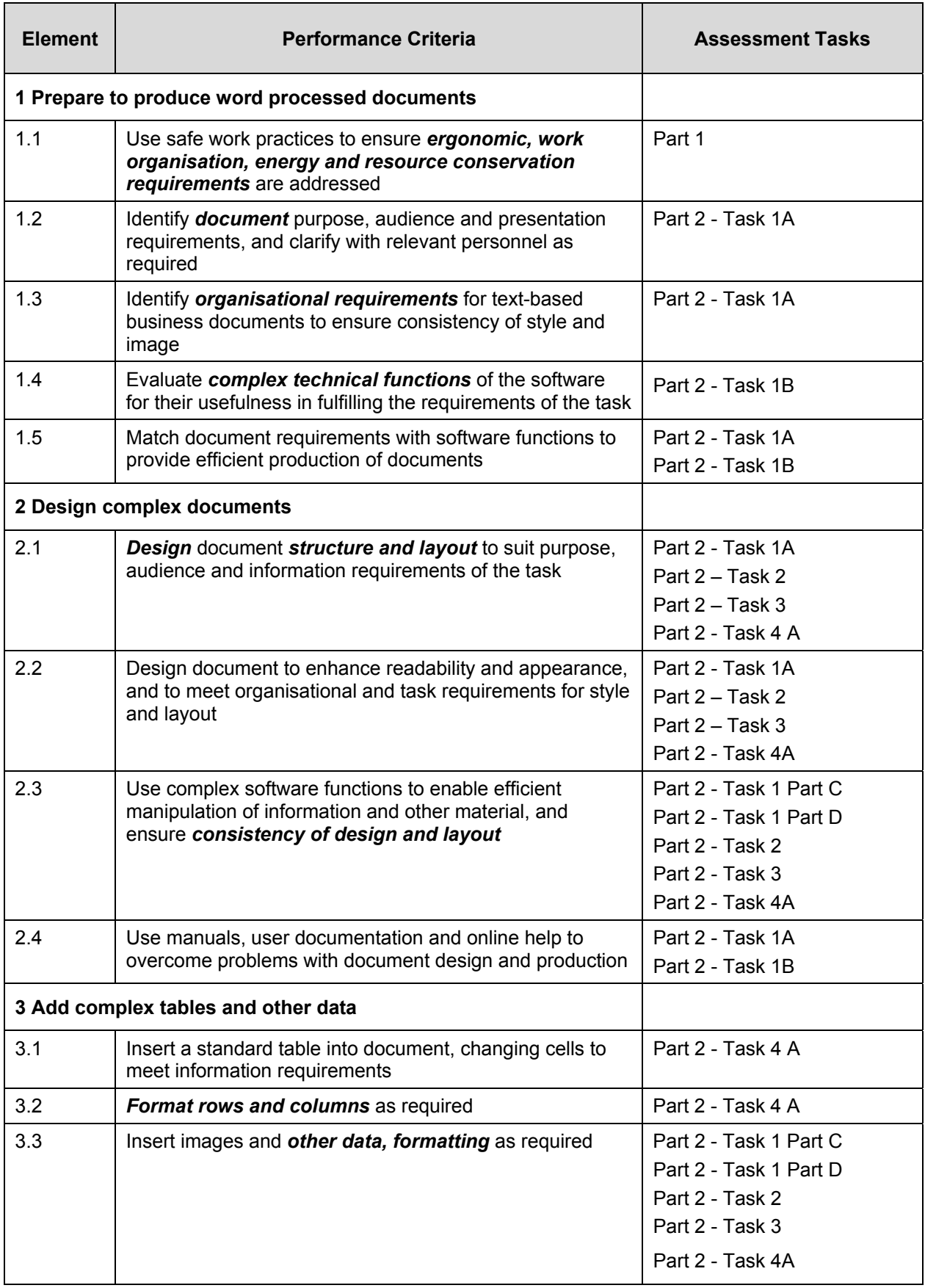

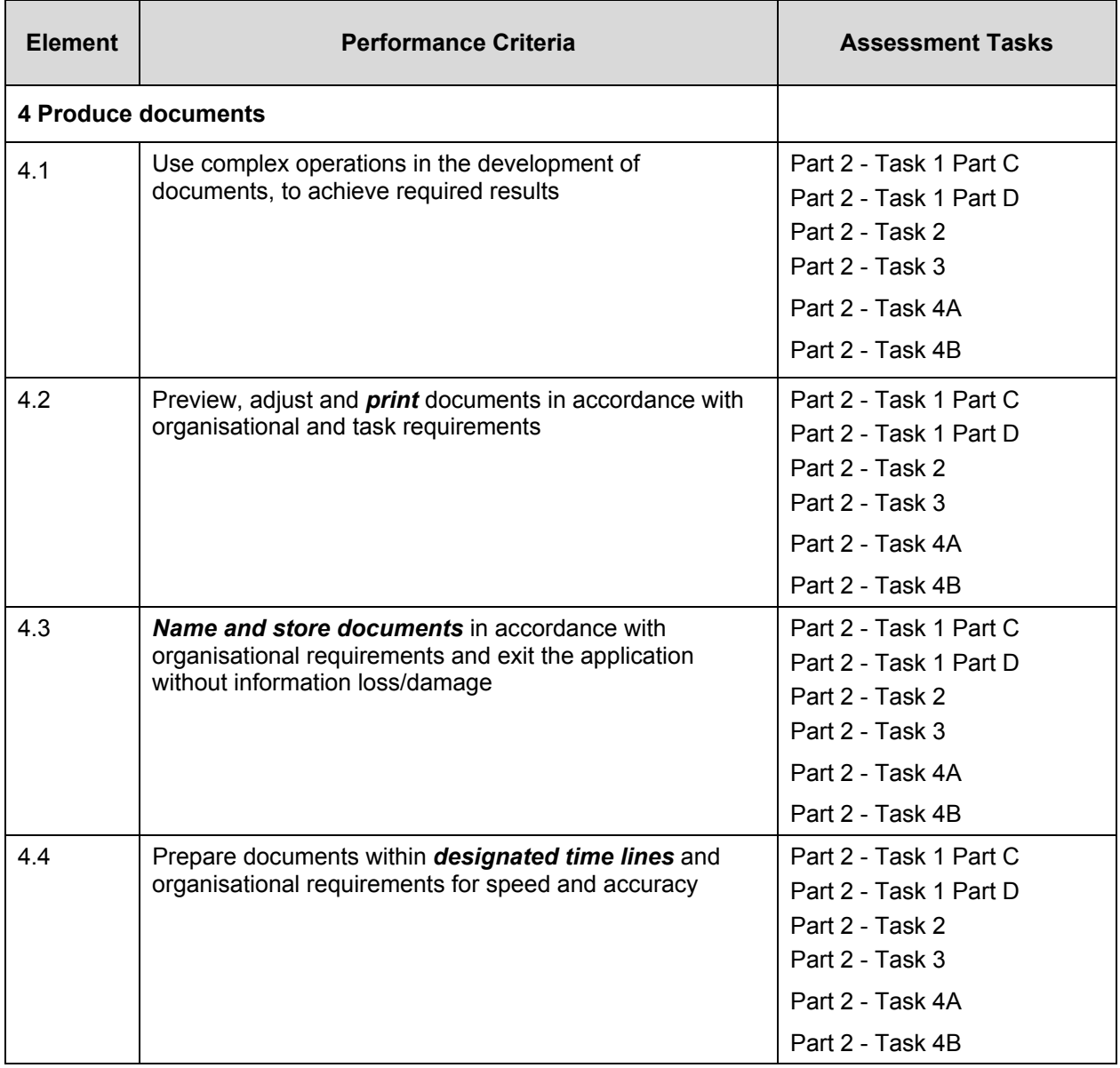

# *Required Skills and Knowledge*

The skills and knowledge are covered during assessment in the following ways.

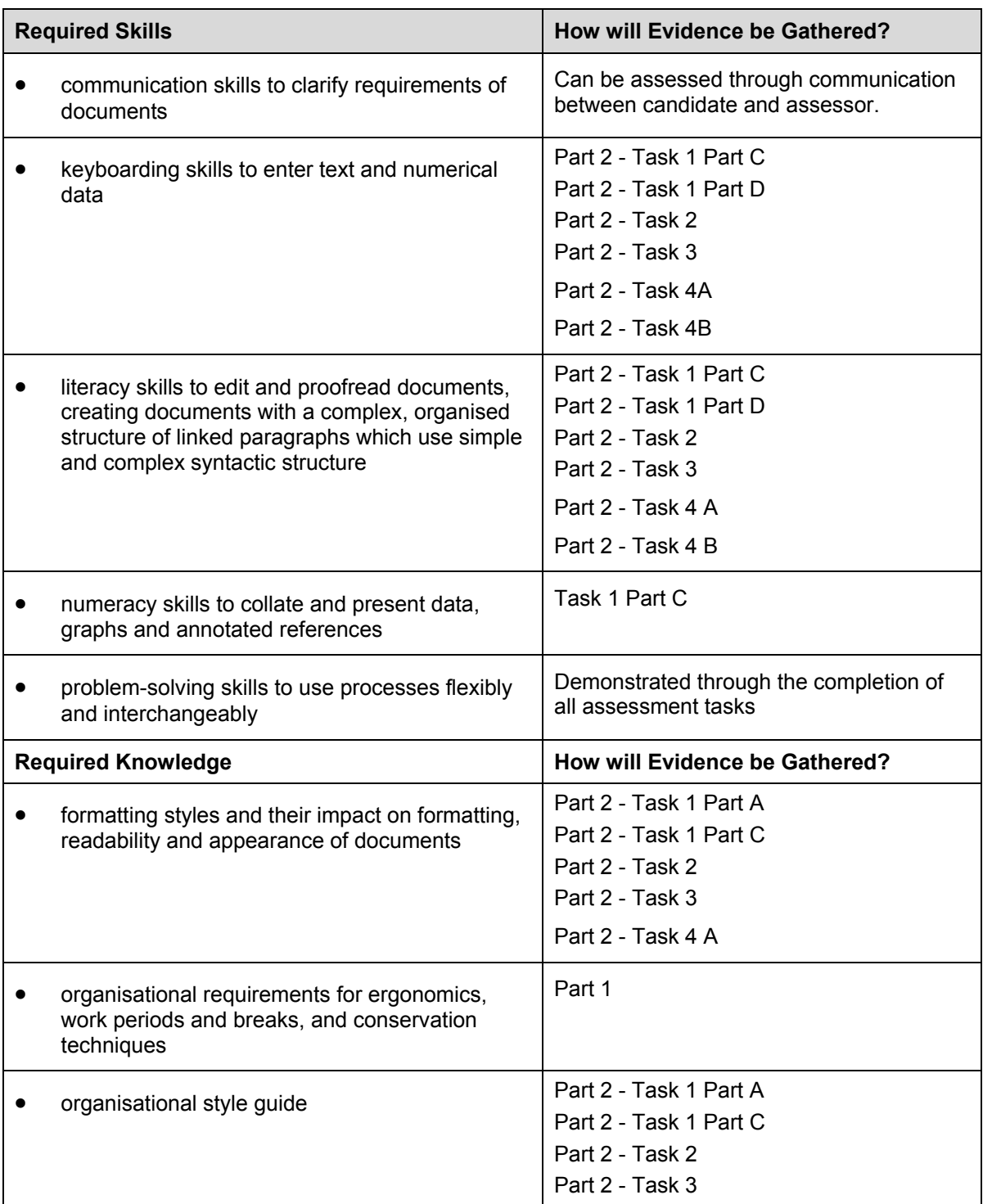

# *Employability Skills BSB40507 Certificate I in Business*

Employability skills for BSB40507: Certificate IV in Business Administration are assessed in the following assessment tasks.

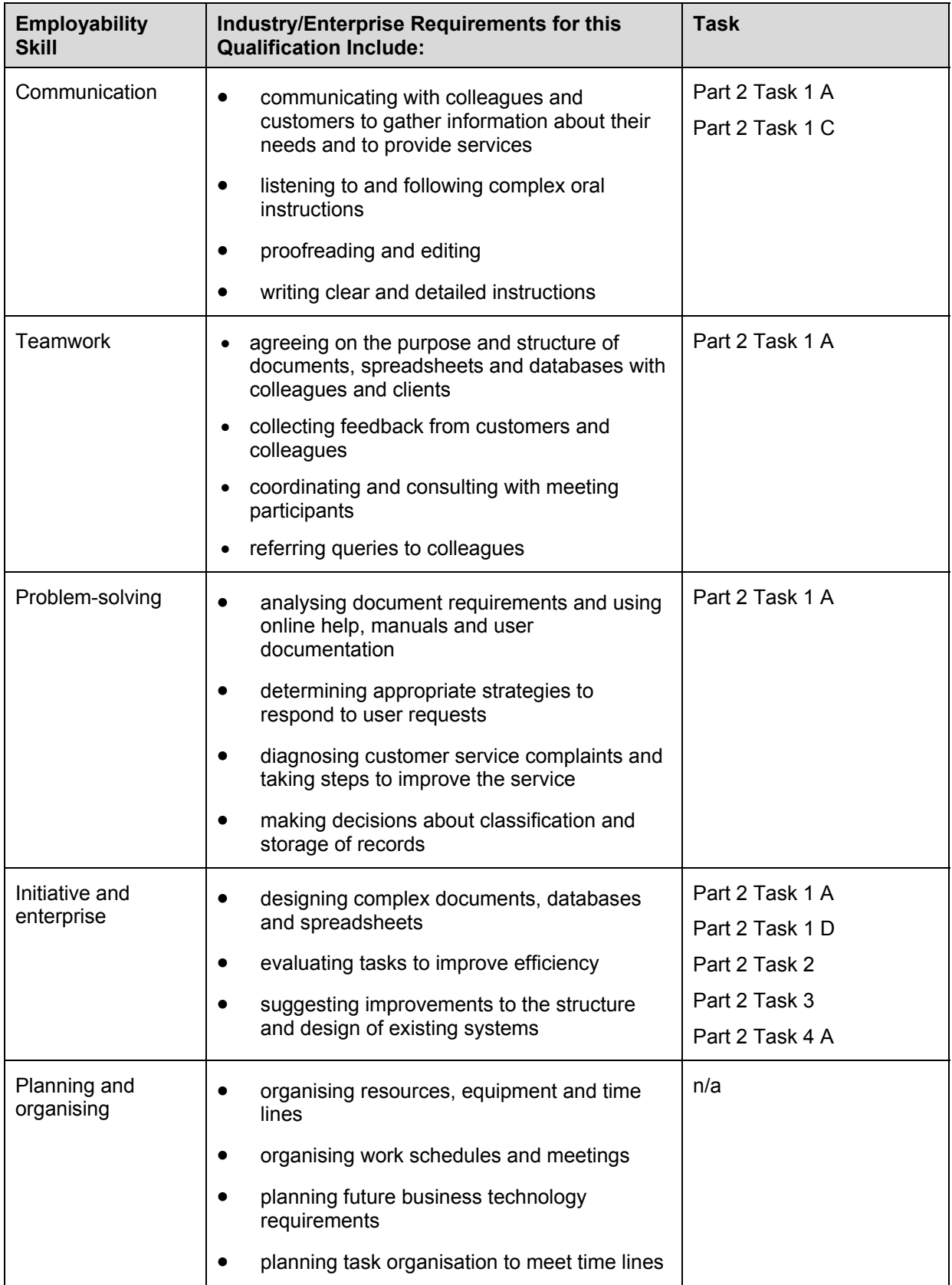

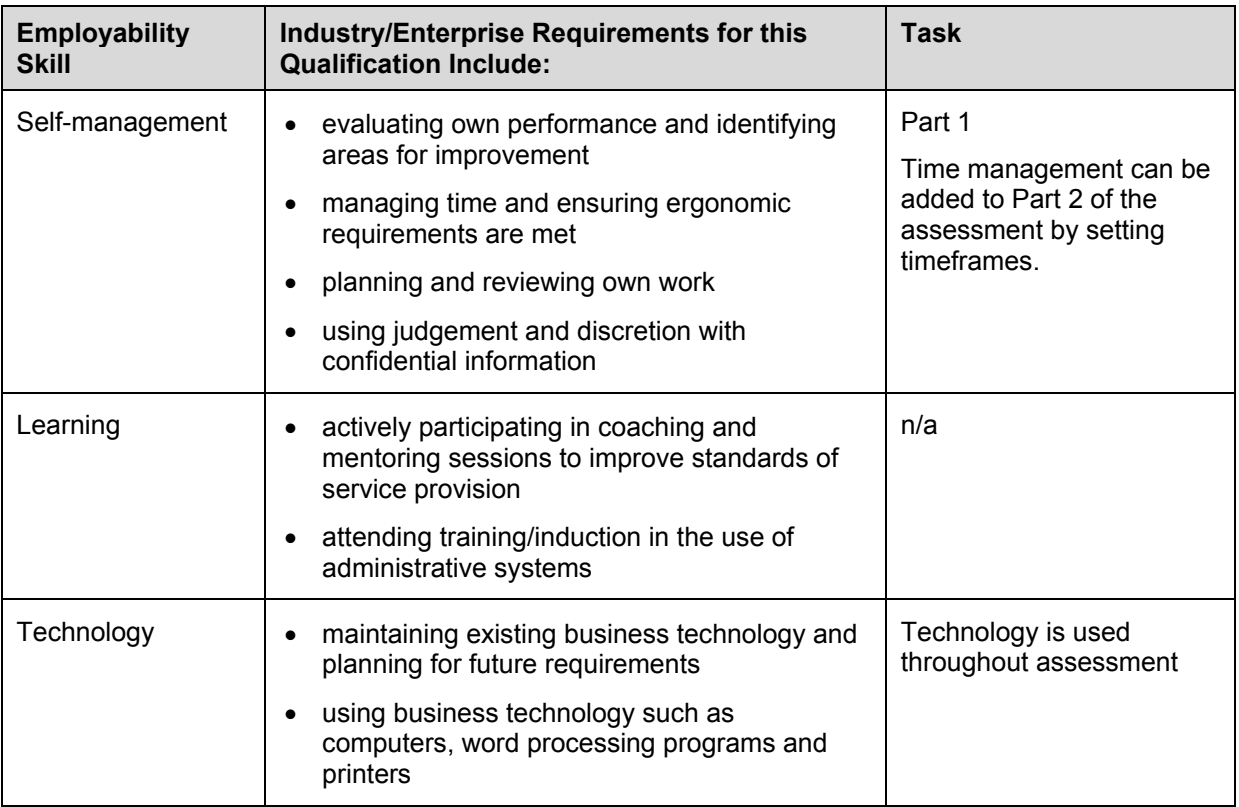

# **BSB Business Services Training Package Supplement**

This workbook can be used by learners completing a qualification in the BSB Business Services Training Package.

# **BSBITU401 Design and develop complex text documents**

## *Application*

This unit describes the skills and knowledge required to design and develop business documents using complex technical features of word processing software.

It applies to individuals who work in a range of business environments and have skills which may be applied in the provision of administrative support within an enterprise, or by technical/knowledge experts responsible for producing their own word processed documents.

No licensing, legislative or certification requirements apply to this unit at the time of publication.

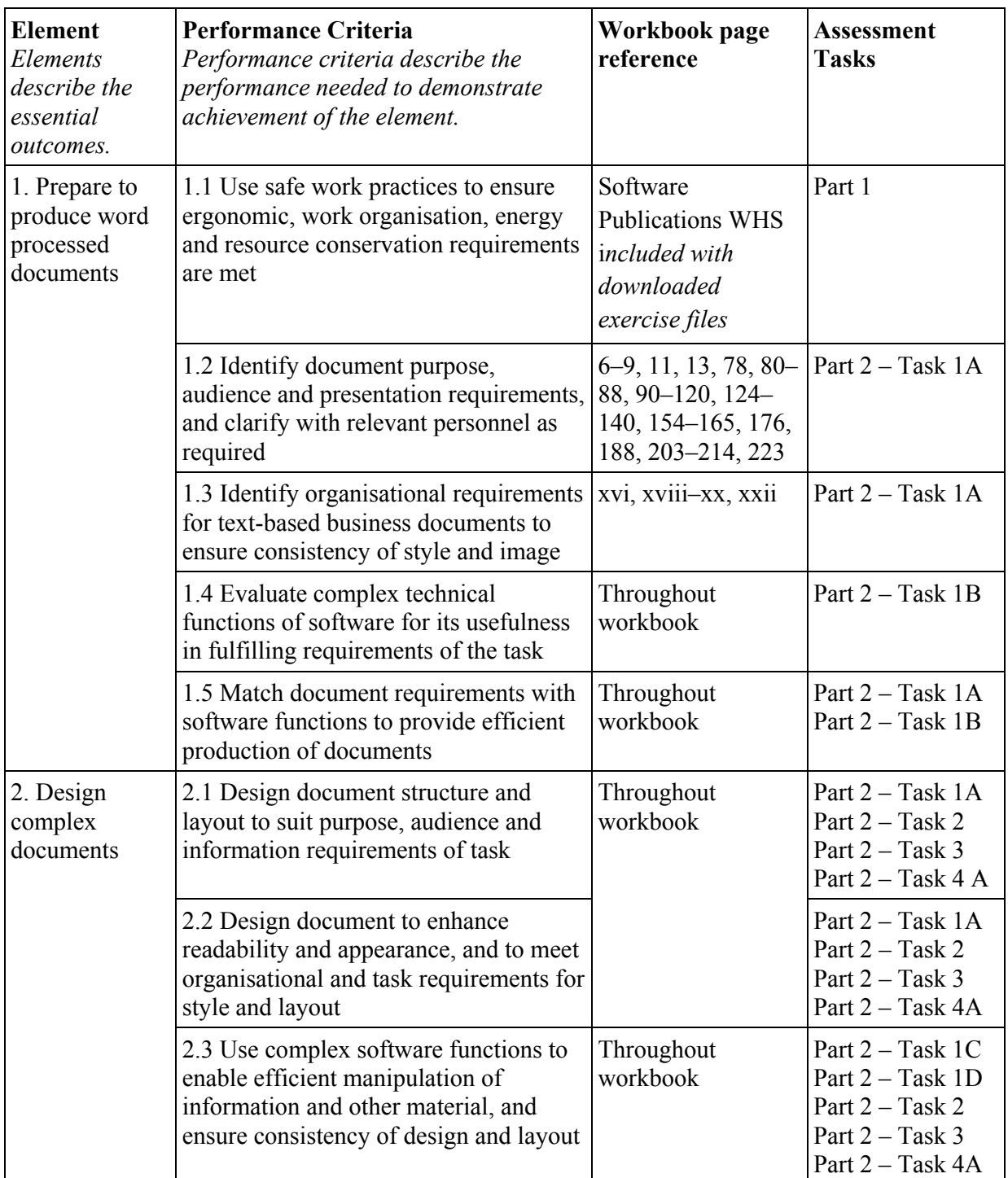

#### *Elements and Performance Criteria*

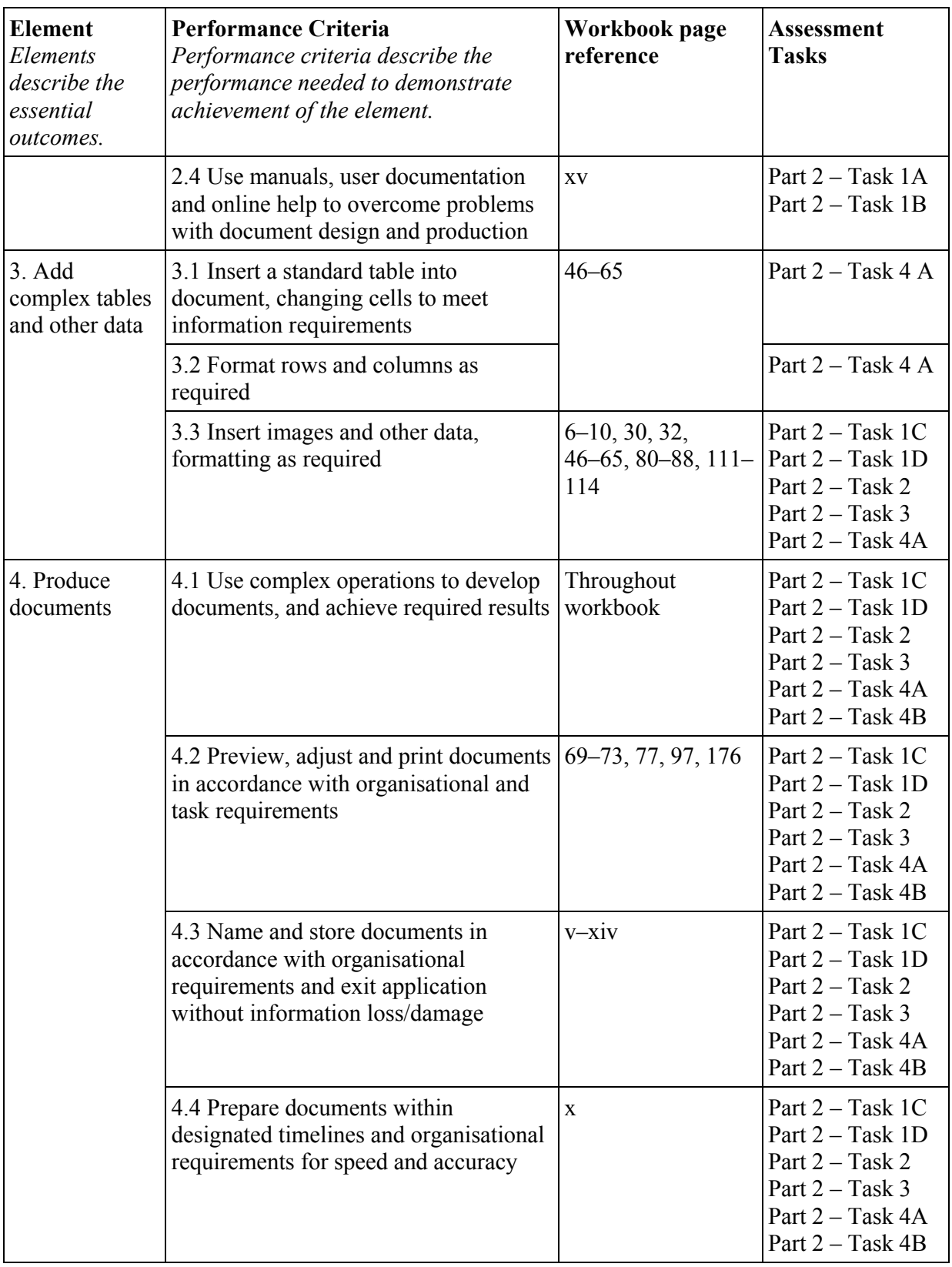

# **Foundation Skills**

This section describes language, literacy, numeracy and employment skills incorporated in the performance criteria that are required for competent performance.

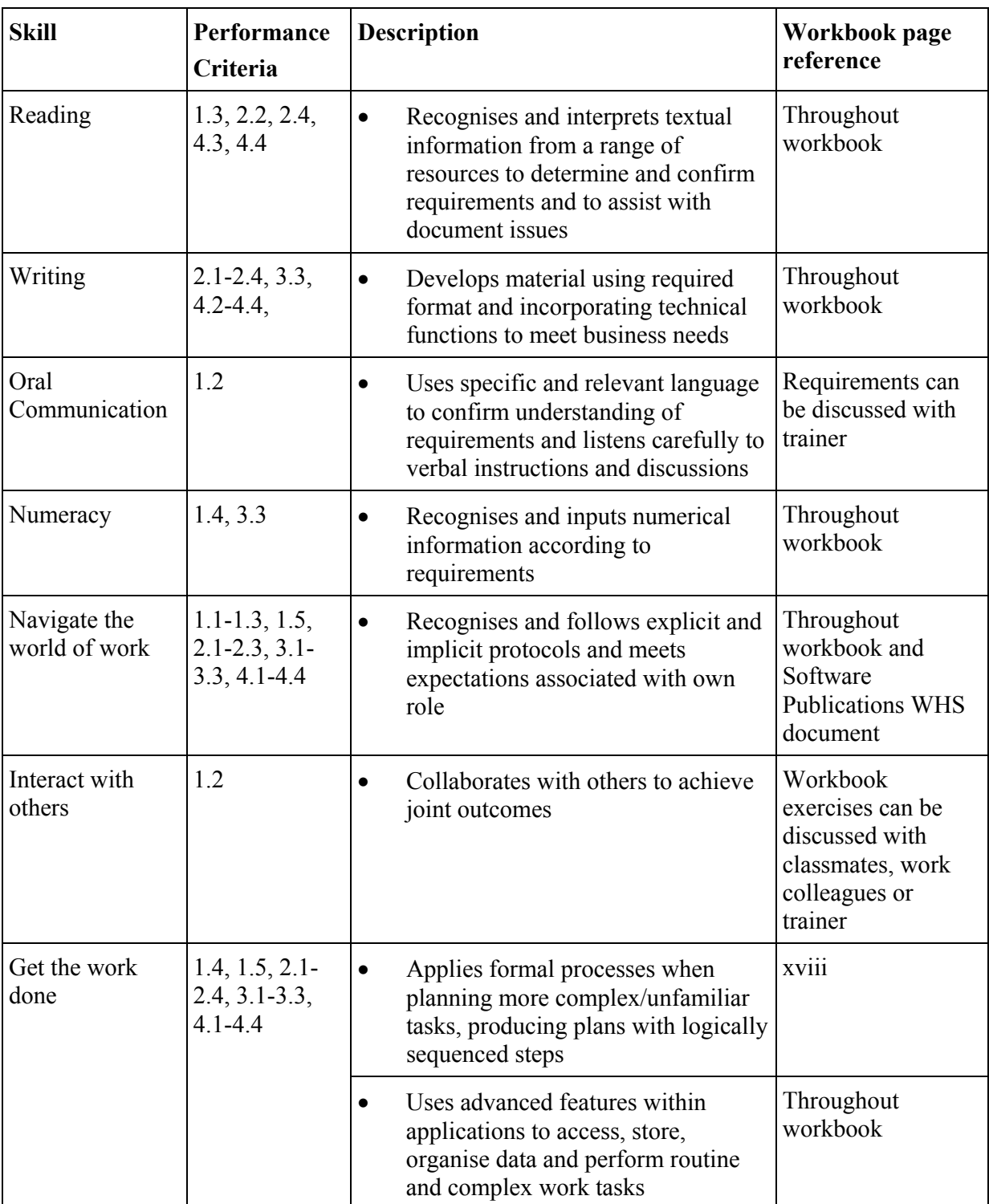

# **Assessment Requirements v1.0**

# *Performance Evidence*

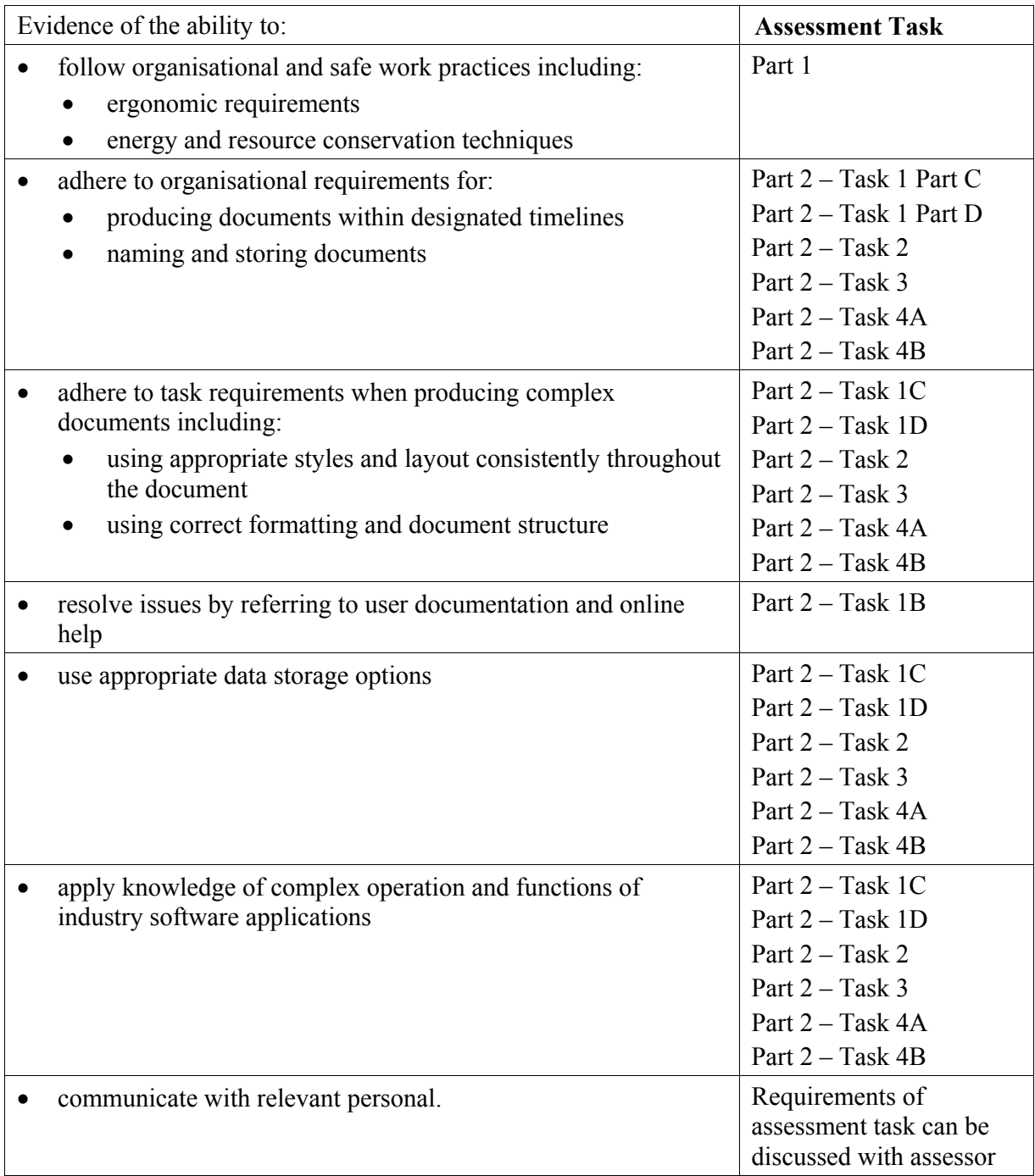

# *Knowledge Evidence*

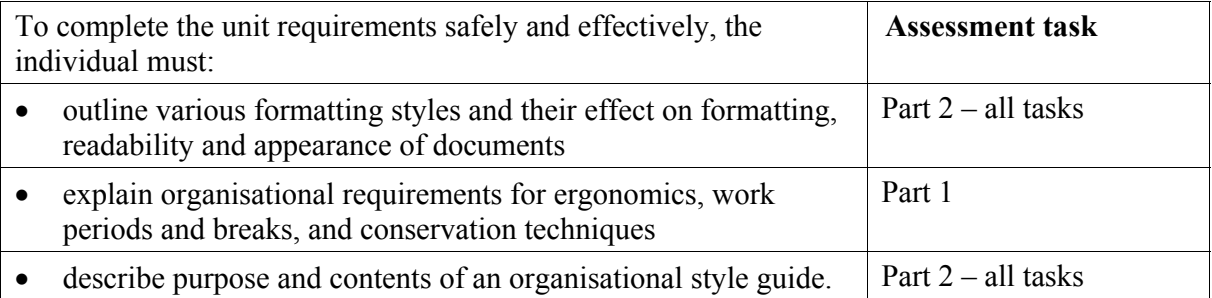